## Rapid Reports

While you are managing your activities, you may want to see how a particular change looks on a report. The *Rapid Reports* feature provides a way to quickly and easily run simple reports on the data in the system, including your Individual Faculty Annual Summary of Activities report.

To run a report using Rapid Reports:

1. Click on *Rapid Reports* on the upper right corner of the navigation bar:

| atermark - aculty Success   formerly Digital Measures |          | SKIDMORE           | ?        | 1      |
|-------------------------------------------------------|----------|--------------------|----------|--------|
| Activities Reports                                    |          |                    |          |        |
| Activities - Skidmore College                         | Q Search | SEARCH Search Tips | Rapid Re | aports |
| Review a guide to manage your activities.             |          |                    |          |        |

2. Select the report you want to run, and add the start and end date for the report.

| Rapid Re    | ports X                                                                                                 |
|-------------|----------------------------------------------------------------------------------------------------|
|             | t template, date range and file format, then run the report.<br>are generated using only your own data. |
| Report      | Academic Degrees Earned                                                                                 |
| Start Date  | Jun 👻 01 👻 2022 💌                                                                                       |
| End Date    | May - 31 - 2023 -                                                                                       |
| File Format | Microsoft Word (.doc)  Note: Changes to Microsoft Word reports do not change data in the system.        |
|             | Cancel Run Report                                                                                       |

3. Click on the *Run Report* button.

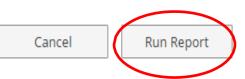

When you receive the message to open or save, click on the *Open* button. The report will then open in a Word document. When it opens in Word you will have to click on the *Enable Editing* button at the top of the page to be able to make any revisions or save the document. Save the document to your computer.